## UNC NORTHE

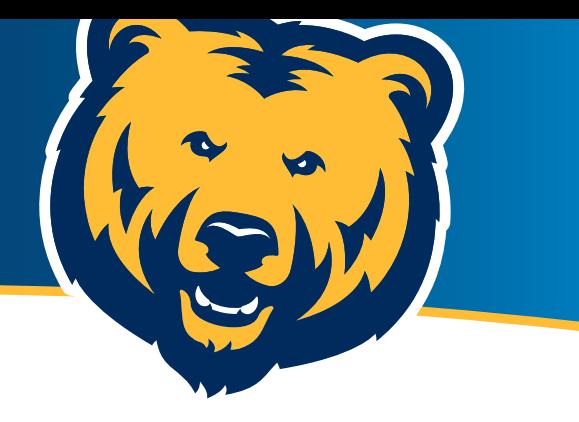

## **Student Loans YOUR NEXT ACTION ITEMS**

## **ACCEPT OR DECLINE YOUR AID/LOANS ON URSA**

- 1 Log in to Ursa at ursa.unco.edu.
- 2) Select the "Financial" tab and click "View/Accept Award Offer."
- 3 Click on the "Select Award Year" dropdown menu at **2** the top right of the page to select year.
- 4) Your financial aid offer is available below the "Cost of **3** Attendance on the Award Offer."
- 5 Click on the "Take Action" column and pick from the "Select" dropdown menu to accept, decline or modify your offer.
	- If you choose to modify, you may have the option to accept both or one of the terms, as well as change the amount to a lesser value.
- 6 Once you have accepted, declined or modified your aid, confirm your selection by clicking either the "Submit" or "Confirm" button at the bottom.
- 7 Click the "I acknowledge these terms and conditions" button at the very bottom of the Terms and Conditions. This will turn the "Accept Award" button blue, and you will be able to click to complete.
- 8 Click the "Home" tab. Any outstanding requirements will be listed on this tab. Outstanding requirements will need to be completed prior to aid paying out.

*Loans may take up to three weeks to process once the school year is underway.*

## **SECURE YOUR FUNDING**

If you were offered student loans as a part of your financial aid package, there are additional steps you must take to secure that funding.

- 1 Sign in to studentaid.gov using your FSA ID.
- **2** Complete Entrance Counseling: **studentaid.gov/entrance-counseling**
- 3 Complete the Master Promissory Note: **studentaid.gov/mpn**

Learn more about financial aid and budgeting at **unc.link/know-before-you-owe**

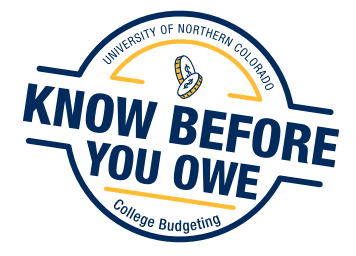